# **Guide** Lagertelling i Visma Business

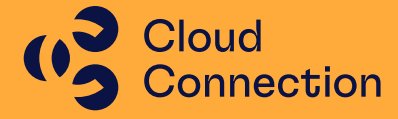

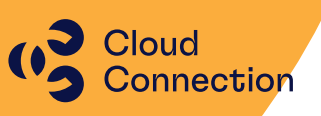

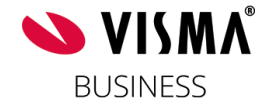

## Guide

## Innføring i bruk av lagertelling i Visma Business

## Innhold

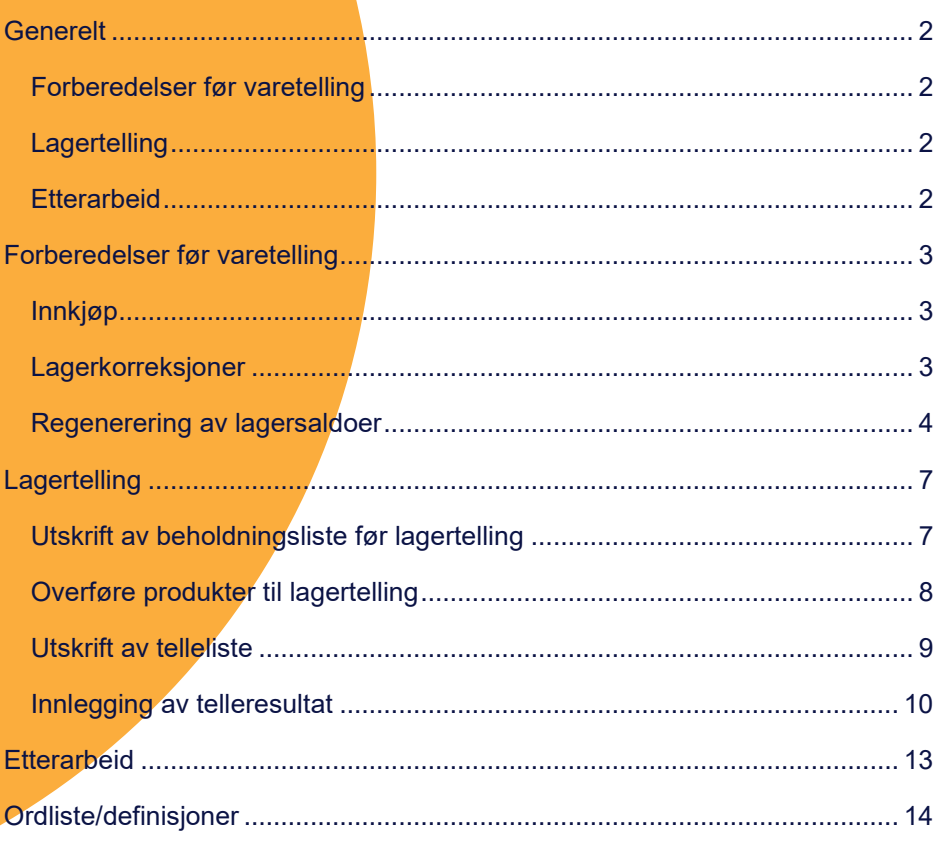

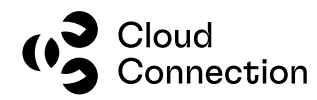

## <span id="page-2-0"></span>Generelt

Lagertelling i Visma Business består av 3 faser:

- Forberedelser før lagertelling
- Selve lagertellingen
- Etterarbeid/avstemming

Generelt anbefaler vi at listen med forberedelsene under blir gjennomgått og prioritert før selve lagertellingen tar til – erfaringsmessig vil dette forenkle prosessen og som regel være tidsbesparende. Selve lagertellingen bør også planlegges slik at man bruker minst mulig tid på selve tellingen (bør ikke gjennomføres over flere dager) siden dette berører de fleste moduler i Visma Business og disse da ikke vil kunne brukes mens varelageret telles. Man minimerer også mulighetene for feil og merarbeid i etterkant av tellingen.

(Det er laget en liten ordliste på slutten som inneholder definisjoner av de ulike kolonnene i Visma Business som relaterer seg til produktene og hvordan disse beregnes)

#### <span id="page-2-1"></span>**Forberedelser før varetelling**

- Fakturamottak må være gjennomført på mottatte varer
- Fakturering må være gjennomført for ferdigmeldte produkter
- Kjente lagerkorreksjoner må være utført (kostpris, andre årsaker)
- Regenerering av lagersaldoer

#### <span id="page-2-2"></span>**Lagertelling**

- Beholdningsliste skrives ut (Excel / SAP BO)
- Overføre produkter til lagertelling
- Utskrift av telleliste (Excel)
- Innlegging av telleresultat
- Utskrift av ny beholdningsliste (Excel / SAP BO)

#### <span id="page-2-3"></span>**Etterarbeid**

• Avstemming av regnskapsmessige verdier av lager

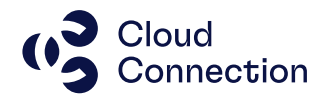

## <span id="page-3-0"></span>Forberedelser før varetelling

#### <span id="page-3-1"></span>**Innkjøp**

Gå gjennom de forskjellige innkjøpene og ferdigmeld det som kan ferdigmeldes og oppdater eventuelt med korrekt kostpris fra faktura.

Rydd og oppdater det som kan oppdateres av ubehandlede transaksjoner i Autofakt (hvis dette er i bruk).

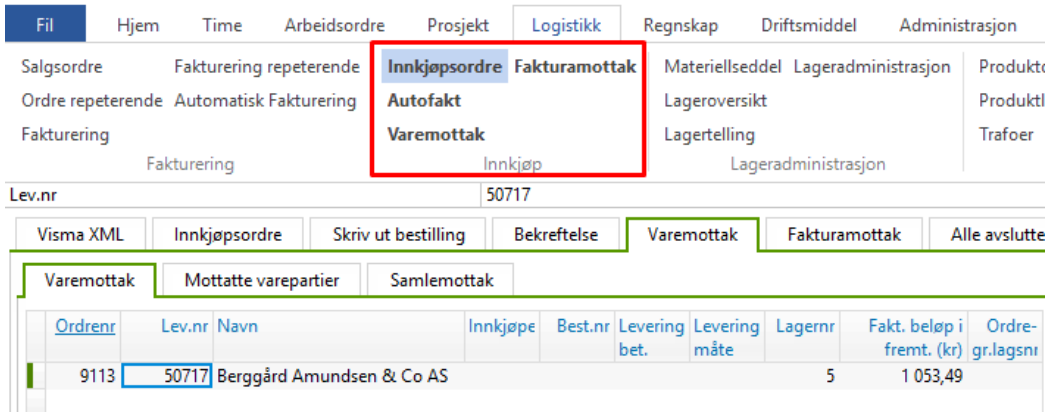

Materiellsedler som ikke er godkjent gjennomgås og eventuelt ferdigmeldes.

Hvis Speedycraft (mobile enheter) er i bruk, må alle brukere synke sin enhet så eventuelle ordrer og produkter blir oppdatert.

#### <span id="page-3-2"></span>**Lagerkorreksjoner**

Gjennomfør eventuelle lagerkorreksjoner før lagertellingen hvis man har produkter som av ulike grunner må korrigeres – dette kan være ukurante varer, ligger på feil lager, feil kostpris eller andre årsaker. Dette gjøres via en materiellseddel.

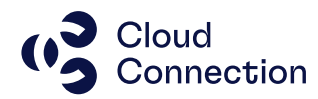

#### <span id="page-4-0"></span>**Regenerering av lagersaldoer**

I Visma Business er det flere tabeller som har innvirkning på en lagersaldo på de ulike produktene. Av ulike grunner kan det oppstå inkonsistens mellom disse tabellene noe som kan medføre feil lagersaldo.

Det finnes derfor en funksjon i Visma Business hvor man kan regenerere lagersaldoen. I praksis vil alle transaksjoner (produkttransaksjoner, ordrelinjer og reservasjoner) gjennomgås og lagersaldoer, beholdningsendringer og varepartier blir bygd opp på nytt.

NB! Denne genereringen kan/vil ta lang tid (går gjennom alle år/transaksjoner) og bør ideelt sett igangsettes kvelden før lagertelling slik at den kan gå uforstyrret utover kvelden/natten. Hvis denne skulle feile av en eller annen grunn, MÅ den kjøres på nytt fordi det da vil være inkonsistente data i en eller flere tabeller.

Regenereringen gjøres via menyvalget Logistikk, Lagertelling og fanen Produktliste:

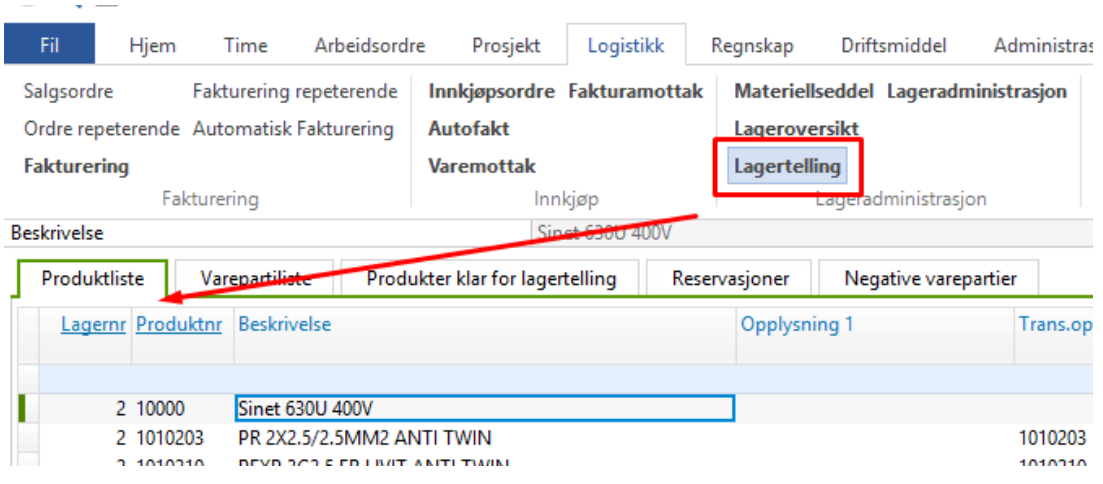

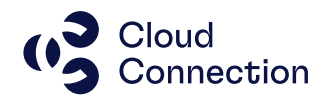

Merk alle produktene i tabellen (sett markøren i tabellen og trykk CTRL+A) slik at alle felter blir «grå»:

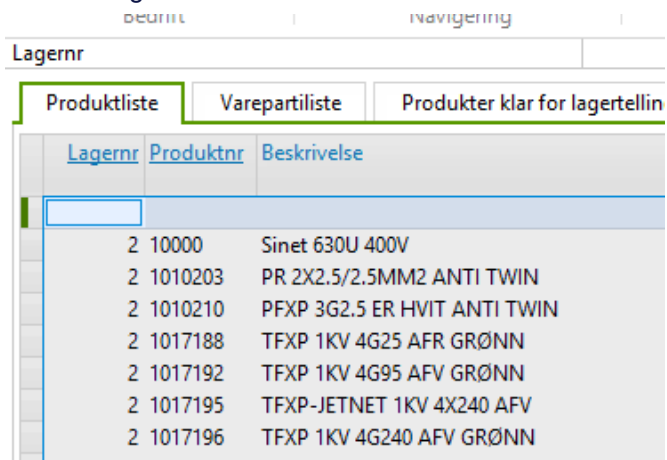

#### Høyreklikk i tabellen og velg Behandling og deretter Regenerer lagersaldoer:

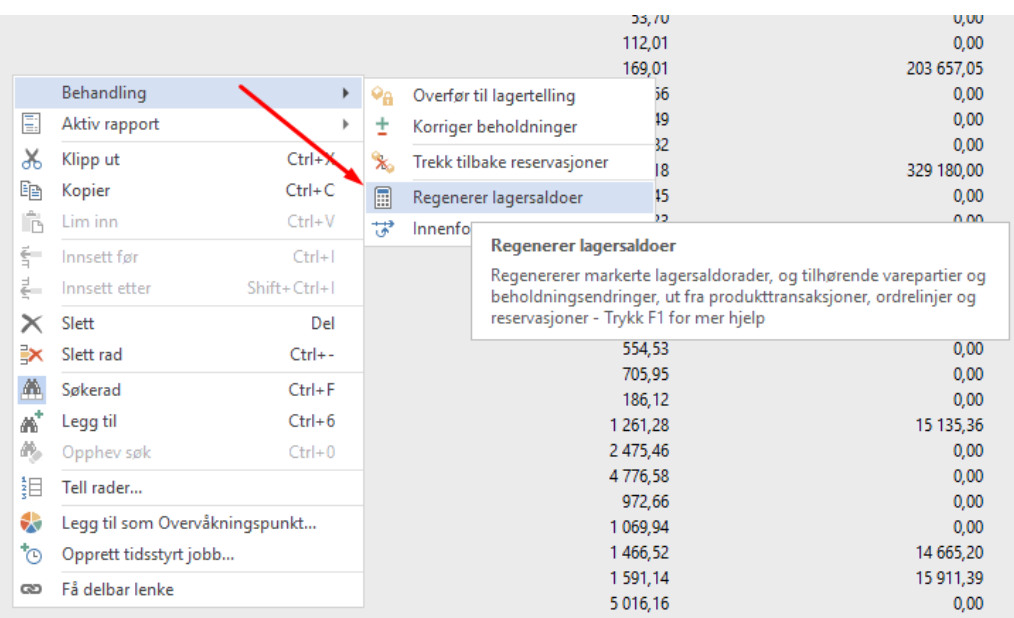

Sjekk av alle bokser er krysset av og trykk OK:

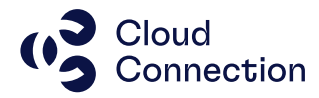

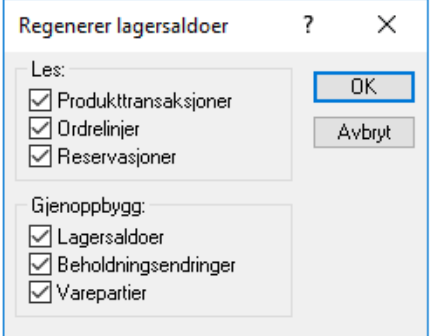

Regenereringen starter og det nå være to statuser som vises i vinduet i Visma Business.

Begge disse ligger helt nederst:

Helt til venstre ligger info om hvilket produkt (og hvilket lager det ligger på) som regenereres for øyeblikket.

Regenererer lagersaldo for produkt 1144448 på lager 1

Helt til høyre ligger en statusbar som viser hvor langt regenereringen er kommet totalt sett:

Når regenereringen er ferdig, vil status til venstre nederst i skjermbildet vise antall rader som er behandlet:

886 rader behandlet

Mld

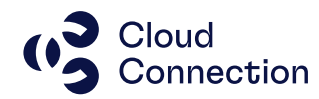

## <span id="page-7-0"></span>Lagertelling

Etter at man vært gjennom de ulike forberedelsene og selve tellingen skal gjennomføres, gjøres dette i følgende rekkefølge:

#### <span id="page-7-1"></span>**Utskrift av beholdningsliste før lagertelling**

For å forenkle arbeidet samt en påfølgende avstemning, bør man skrive ut en beholdningsliste som viser lageret før man starter tellingen. Denne kan tas ut i ulike skjermbilder, men det er anbefalt at denne inneholder følgende kolonner som et minimum:

- Lagernr
- Produktnr
- Beskrivelse
- Gj.snittlig kostpris
- Fysisk beholdning
- Fysisk lagerverdi
- Realisert beholdning
- Realisert lagerverdi
- Normal plassering

Kolonnene skjules med CTRL-H og hentes frem med CTRL-U.

I eksemplet under, har vi brukt skjermbildet som ligger under Logistikk, Lageroversikt og fanen Lageroversikt med beholdning og tilpasset dette iht. oversikten over:

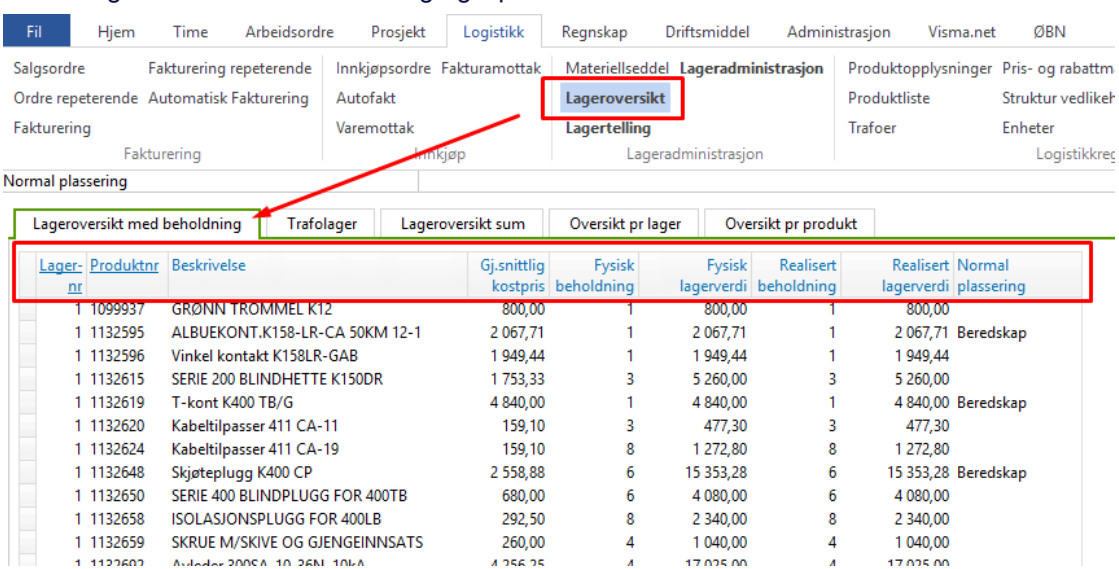

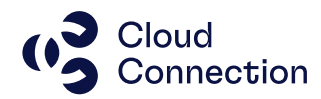

Merk hele tabellen og velg utskrift til Excel, evt. kopier hele tabellen og lim inn i din lokale Excel-installasjon.

Alternativt kan du ta ut denne listen i SAP BO hvis du har dette som en ferdig rapport.

#### <span id="page-8-0"></span>**Overføre produkter til lagertelling**

Merk alle produktene i tabellen (sett markøren i tabellen og trykk CTRL+A) slik at alle felter blir «grå» og høyreklikk i skjermbildet. Velg Behandling og Overfør til lagertelling:

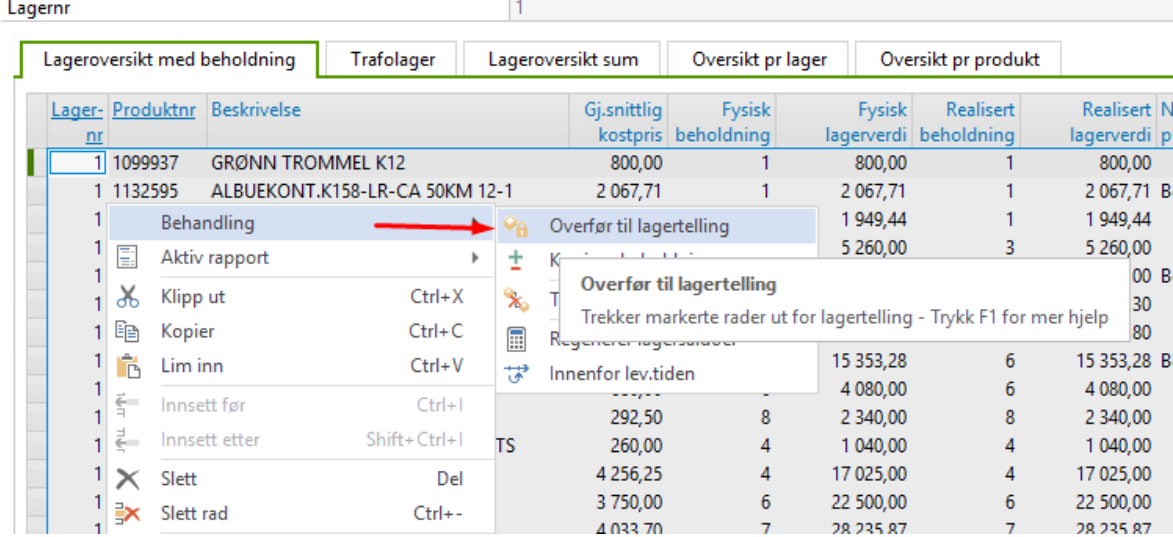

Legg inn telledato/valuteringsdato og trykk OK. Vanligvis legger man inn siste dag i forrige mnd. Denne datoen blir brukt som transaksjonsdato i tabellen Produkttransaksjon slik at tellingen og endringene kan spores i ettertid:

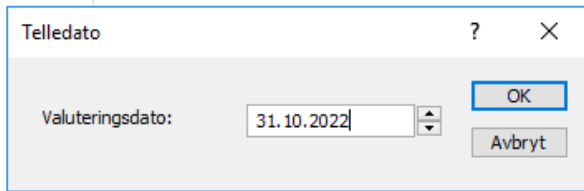

ت ب

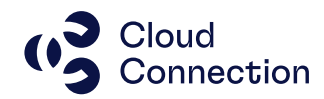

#### Fortsett nå i skjermbildet som ligger under Logistikk, Lagertelling og Produktliste:

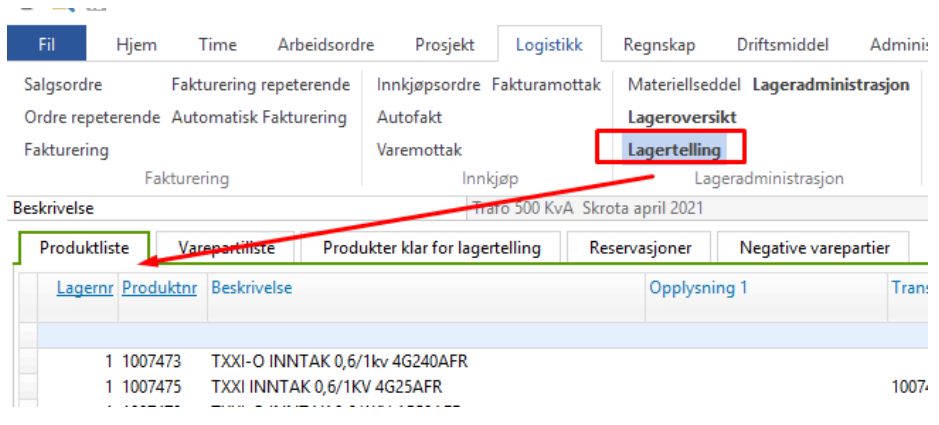

Her vil det ligge en produktliste med litt færre kolonner hvor kolonnen «Tellbart antall» nå skal ha verdier for alle produktene:

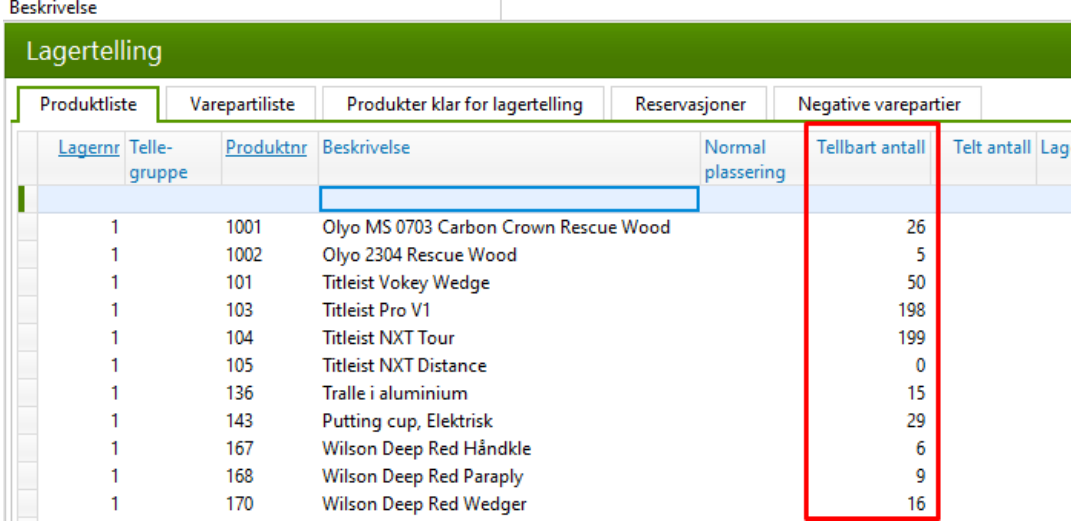

(Tellbart antall er sammensatt av Reserverbart samt Reserverte produkter som ikke er ferdigmeldt – dette betyr at antallet også inkluderer varer som er plukket eller reservert manuelt)

#### <span id="page-9-0"></span>**Utskrift av telleliste**

Gå videre til fanen «Produkter klar for lagertelling» og velg den av fanene som passer for dere – her kan man f.eks. bruken fanen «Lager» hvis man har flere lager/lokasjoner og man ønsker å skrive ut ulike lister pr. lokasjon. Det er også mulig å opprette ulike

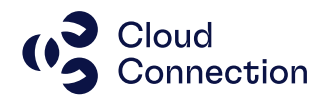

Tellegrupper, men dette må da legges inn på hvert enkelt produktnr.

Gjør evt. tilpasninger hvis ønskelig (skjule/legge til kolonner) – NB! Det er IKKE anbefalt å gjøre endringer i skjermbildet (sortering, kolonner etc.) etter at tellelisten er skrevet ut da dette erfaringsmessig vil forsinke prosessen når «Telt antall» skal legges inn.

Marker hele tabellen og skriv ut listen (skriv f.eks. ut til Excel eller kopier over til din egen Excel-installasjon).

Kan også skrives ut som en vanlig liste (har her tilpasset kolonnene for å få plass):

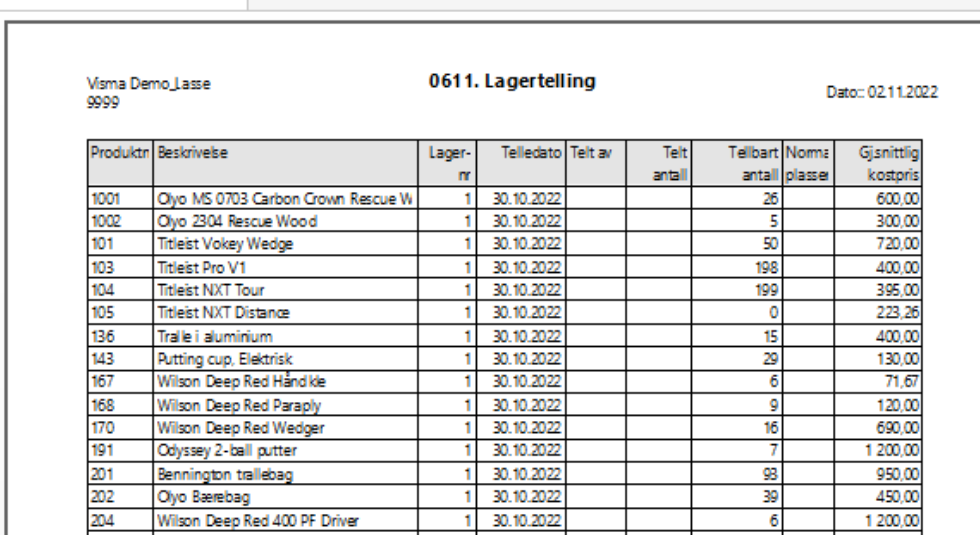

#### <span id="page-10-0"></span>**Innlegging av telleresultat**

Etter at tellingen er gjennomført, bruk samme skjermbilde som ved utskrift og legg inn «Telt antall» på alle produktene.

NB! Alle produkter som er tatt ut til telling og som har en verdi i kolonnen «Tellbart antall» men som ikke finnes på lager ved telling MÅ fylles ut med «Telt antall = 0». Som standard vil «Tellbart antall» bli tatt med som lagersaldo på produktet hvis kolonnen IKKE fylles ut når Visma Business oppdateres etterat lagertellingen er avsluttet.

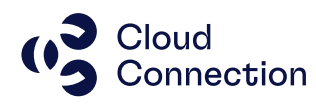

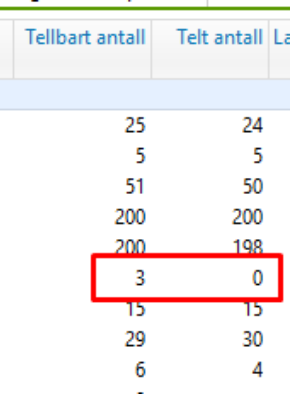

Etter at telleresultatet er lagt inn, bør listen skrives ut på nytt igjen. Hent frem evt. kolonnen «Telledifferanse» hvis ønskelig:

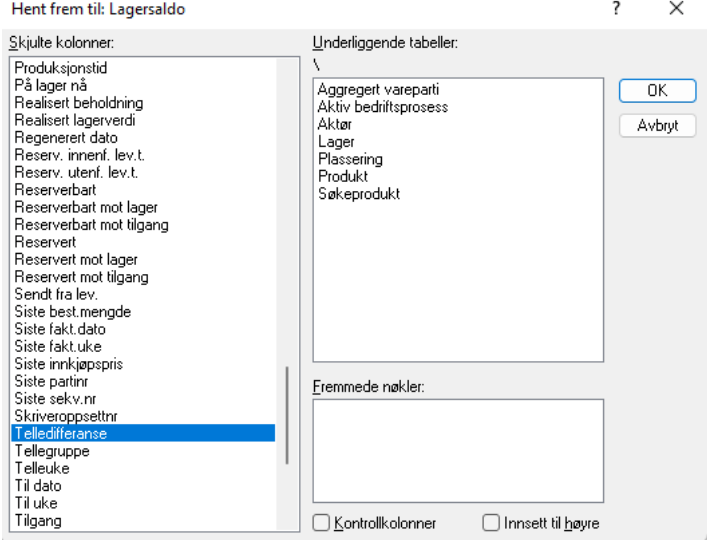

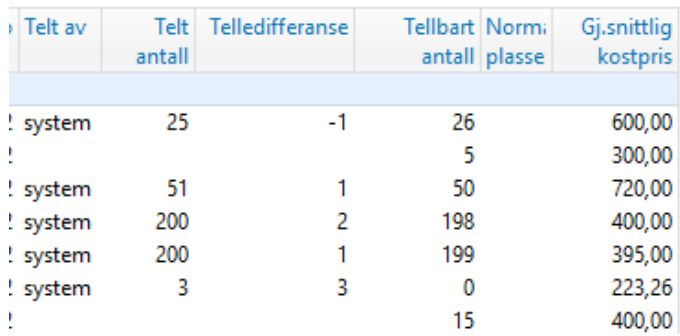

Før du fortsetter, må tellingen lagres (CTRL+S).

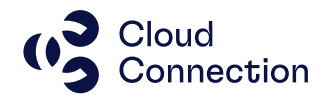

Korriger så lagerbeholdningen ved å merke hele tabellen og velge Behandlingsvalget Korriger beholdninger:

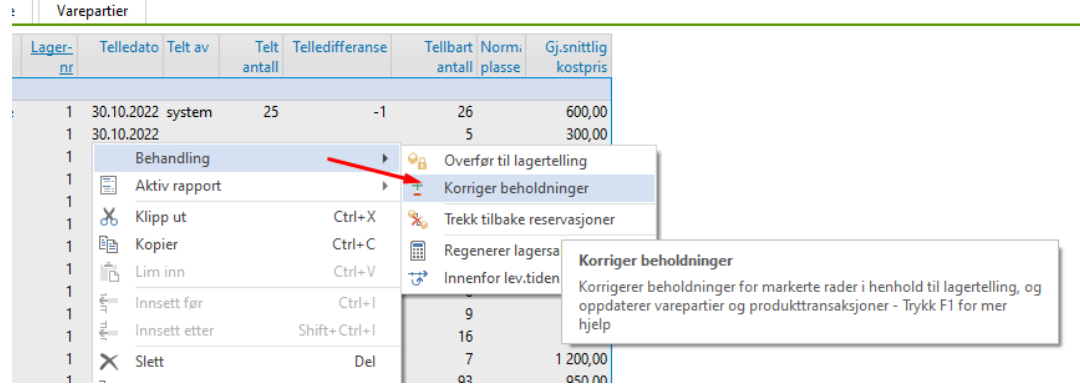

Produktlisten skal nå være tom (ingen produkter klar for lagertelling) og produktene vil igjen være disponibel for kjøp og salg via de vanlige skjermbildene i Visma Business.

Skriv også ut ny beholdningsliste fra samme skjermbilde som før tellingen. (Oppdater skjermbildet slik at endringene kommer med).

Lagertellingen må bokføres manuelt i Visma Business basert på tellelisten etter at lagertellingen er ferdig.

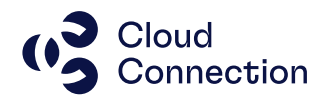

### <span id="page-13-0"></span>**Etterarbeid**

Avstemming av regnskapsmessige verdier av lageret må gjøres i etterkant. Etter at lagertelling er gjort, skal kolonnen «Realisert lagerverdi» tilsvare verdien som ligger i Balansen (146x). I de fleste tilfeller vil ikke det være samsvar og man har da et avvik som må forklares/sjekkes/avstemmes nærmere. I de fleste tilfeller vil avviket kunne relateres til innkjøp (urealisert lagerøkning) eller salg (ferdigmeldt, men ikke fakturert) og ofte kombinasjoner av dette.

I prinsippet vil differanser kunne spores tilbake til følgende:

Realisert lager/verdier → Hovedboktransaksjoner Fysisk lager/verdier → Produkttransaksjoner

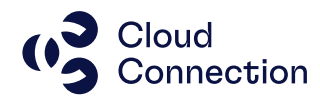

## <span id="page-14-0"></span>Ordliste/definisjoner

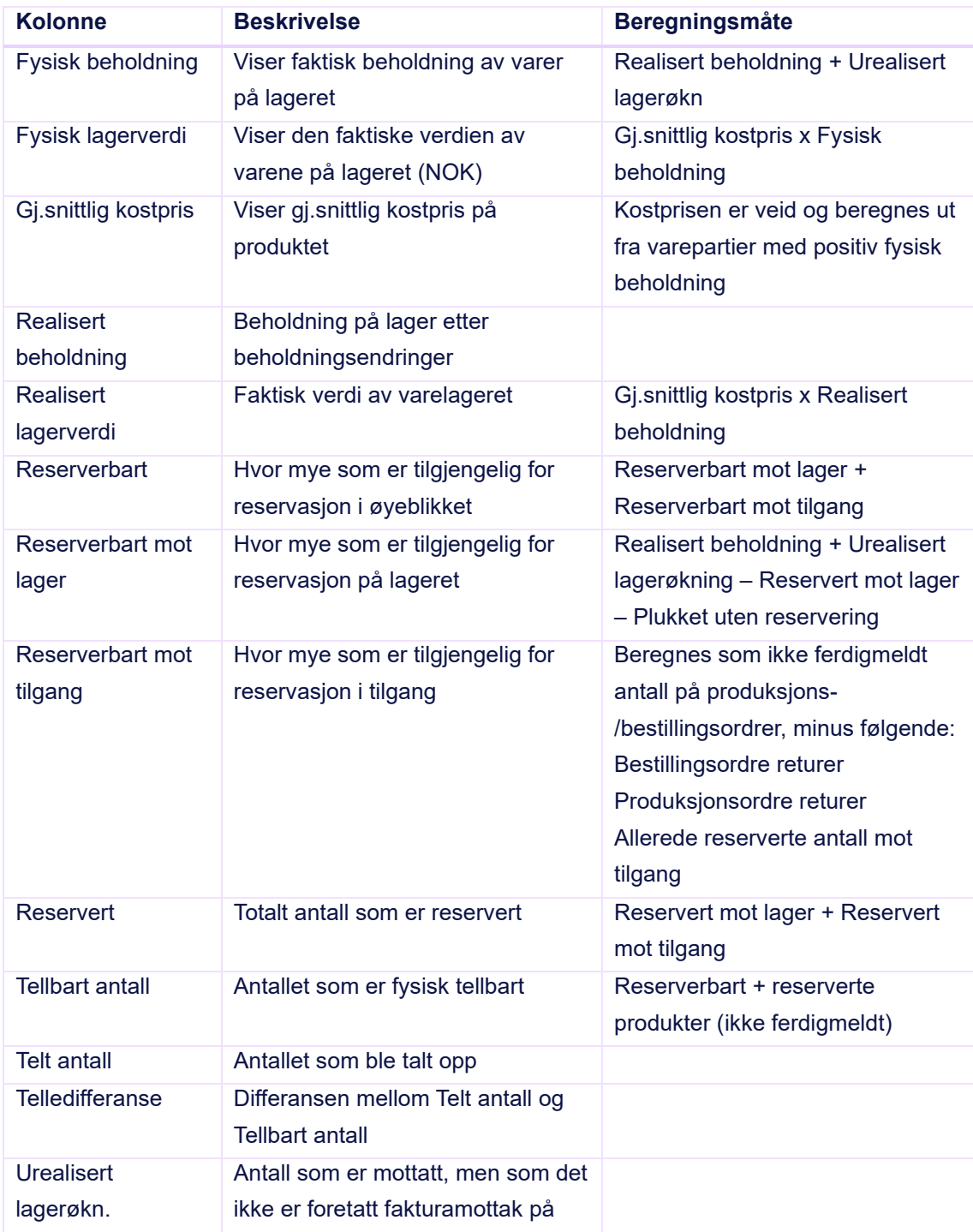

Se også hjelpefilen i Visma Business for flere felt/definisjoner under Logistikk, Lager og Lagersaldo.